Printed: 2/14/2017

## Running a Query to Excel and Summarizing Data with a Pivot Table

- 1. If you are using an existing query, you can run it in Query Viewer or in Query Manager.
- 2. If you are creating a new query in Query Manager, once completed and saved, run the query.
- 3. In this example, the query used is the sample query WES\_SFIS\_TRAINING\_QUERY\_3A.
  - a. It is based on the WES\_STUDENT View
  - b. To include all Majors that begin with ENGL, the criterion for the major is: WES\_MAJORS like ENGL%
  - c. The prompted criteria are Term (STRM) and Career (ACAD\_CAREER). When prompted, enter the current term and select Undergraduate
  - d. The fields returned are:
    - i. ID (EMPLID)
    - ii. Name (NAME)
    - iii. Wesleyan Majors (WES MAJORS)
    - iv. Wesleyan Class (WES\_CLASS)
  - e. The beginning of the results looks like this (with the IDs and Names obscured):

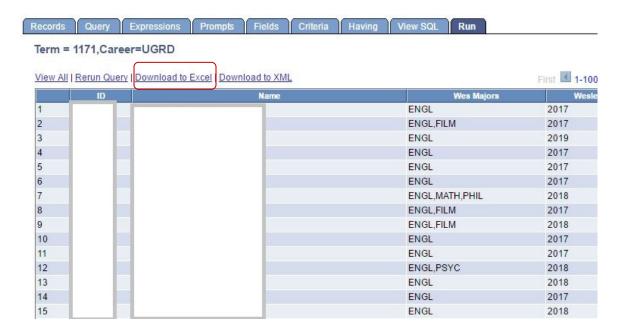

- 4. Run the query to Excel
  - a. If you are using Query Viewer, you can see on the SFIS Blog page Query Viewer View Results & Run to Excel.
  - b. If you are in Query Manager, proceed as follows:
    - i. Click on Download to Excel
    - ii. Following the dialogs in your browser, download, save, and open the Excel file.

## Wesleyan University Student/Faculty Information System

PeopleSoft Query Reference

PeopleSoft 9.0; Query 8.52

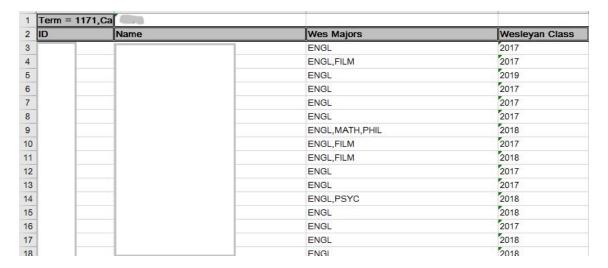

- 5. Important: Delete Row 1.
- 6. Begin the pivot table as follows:
  - a. Click on any cell within the range
  - b. Click on Insert
  - c. Click on the Pivot Table icon

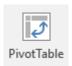

7. The Create Pivot Table dialog will open. Depending upon your version of Excel, it may be somewhat different. Click OK to place the pivot table in a new worksheet.

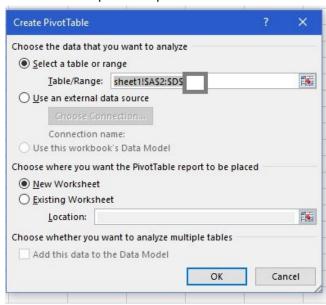

## Wesleyan University Student/Faculty Information System

PeopleSoft Query Reference

PeopleSoft 9.0; Query 8.52

6. The new worksheet will resemble this:

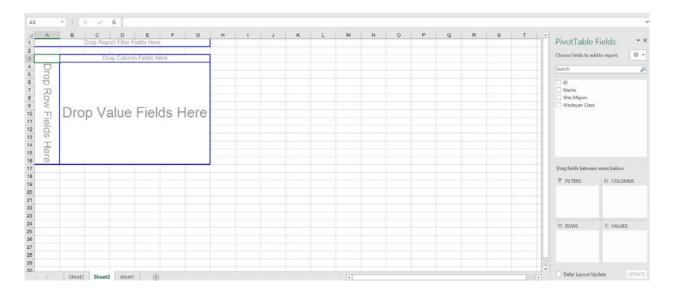

8. On the right, drag and drop ID, Wes Majors, and Wesleyan Class year into the sections at the bottom so that they appear as follows:

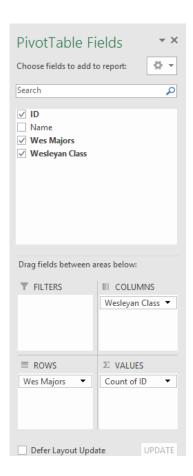

## Wesleyan University Student/Faculty Information System

PeopleSoft Query Reference

PeopleSoft 9.0; Query 8.52

9. The left of the screen will now show a count of different English Majors combinations by class year (the actual values are obscured).

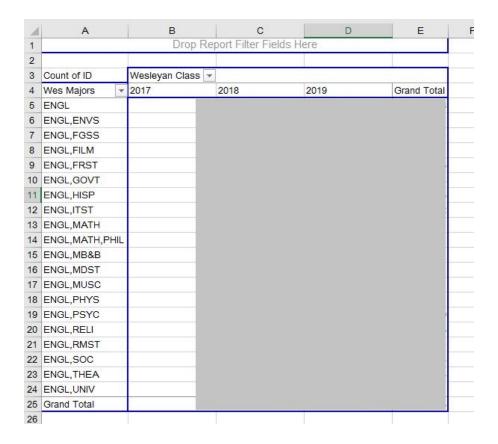